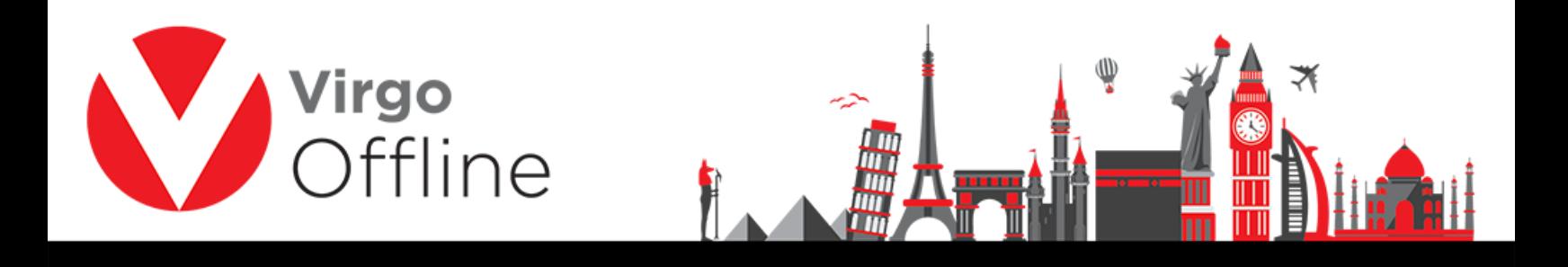

# **Import and Export group**

#### **- Export group to Offline**

You can export a group to another Virgo Offline instance

Search for the group you want to export using Find button

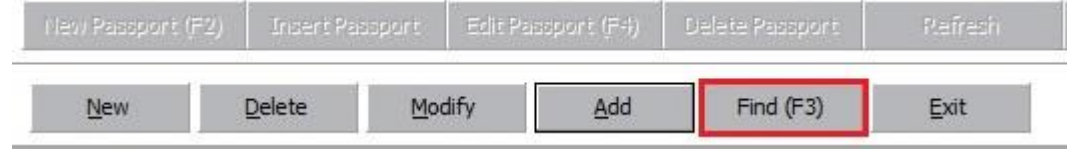

Select the group from list

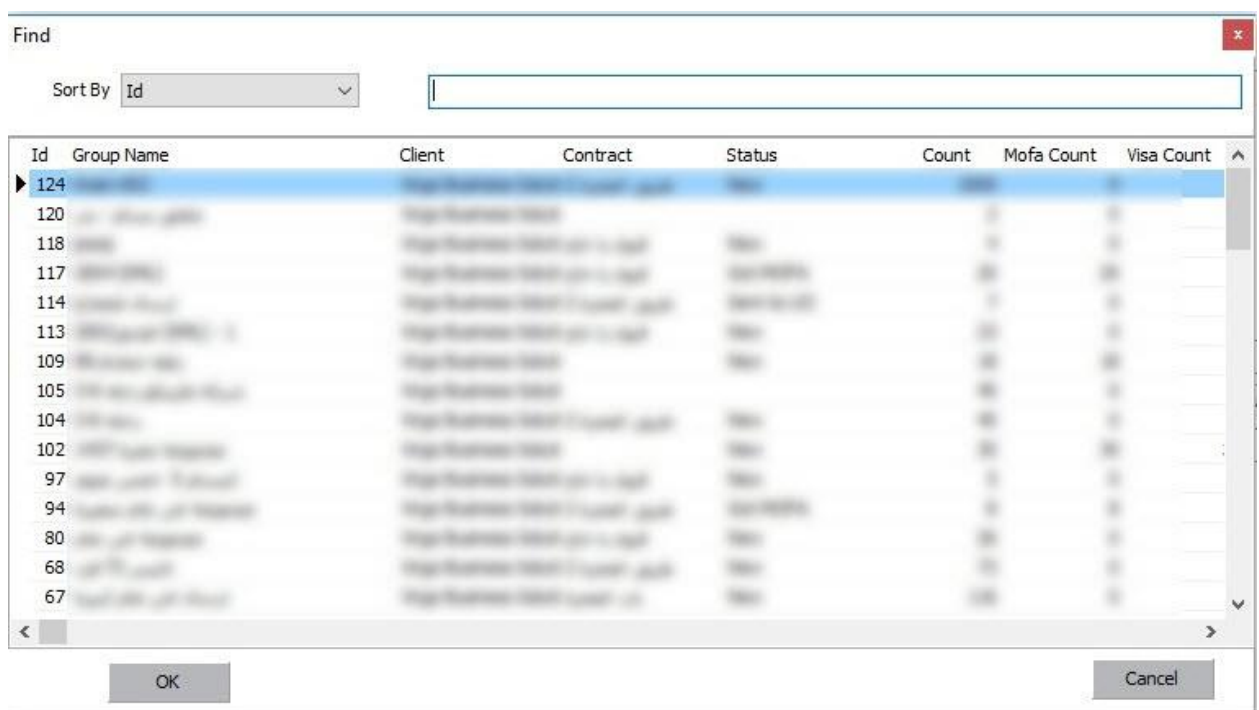

Choose from menu (Export > Export to Offline)

1

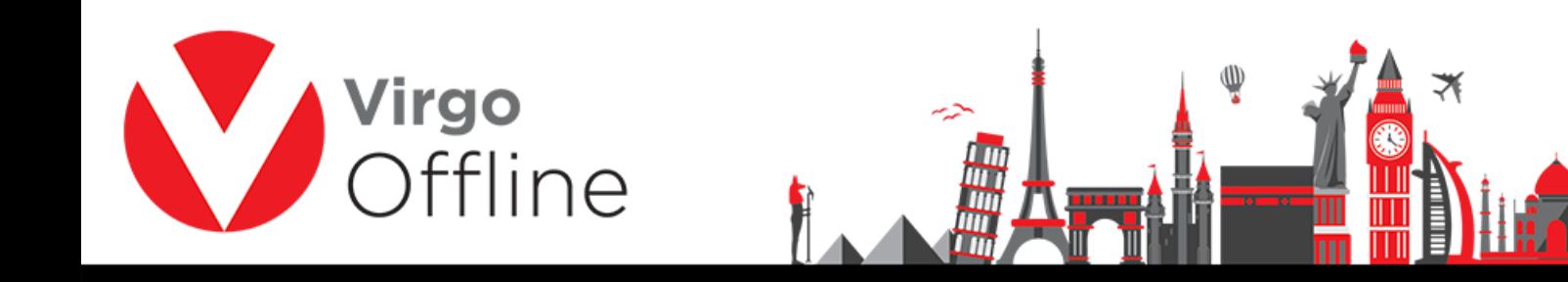

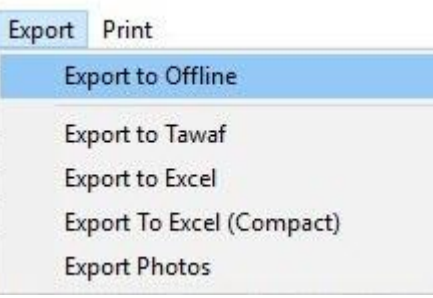

Browse for save location, type a name and click Save

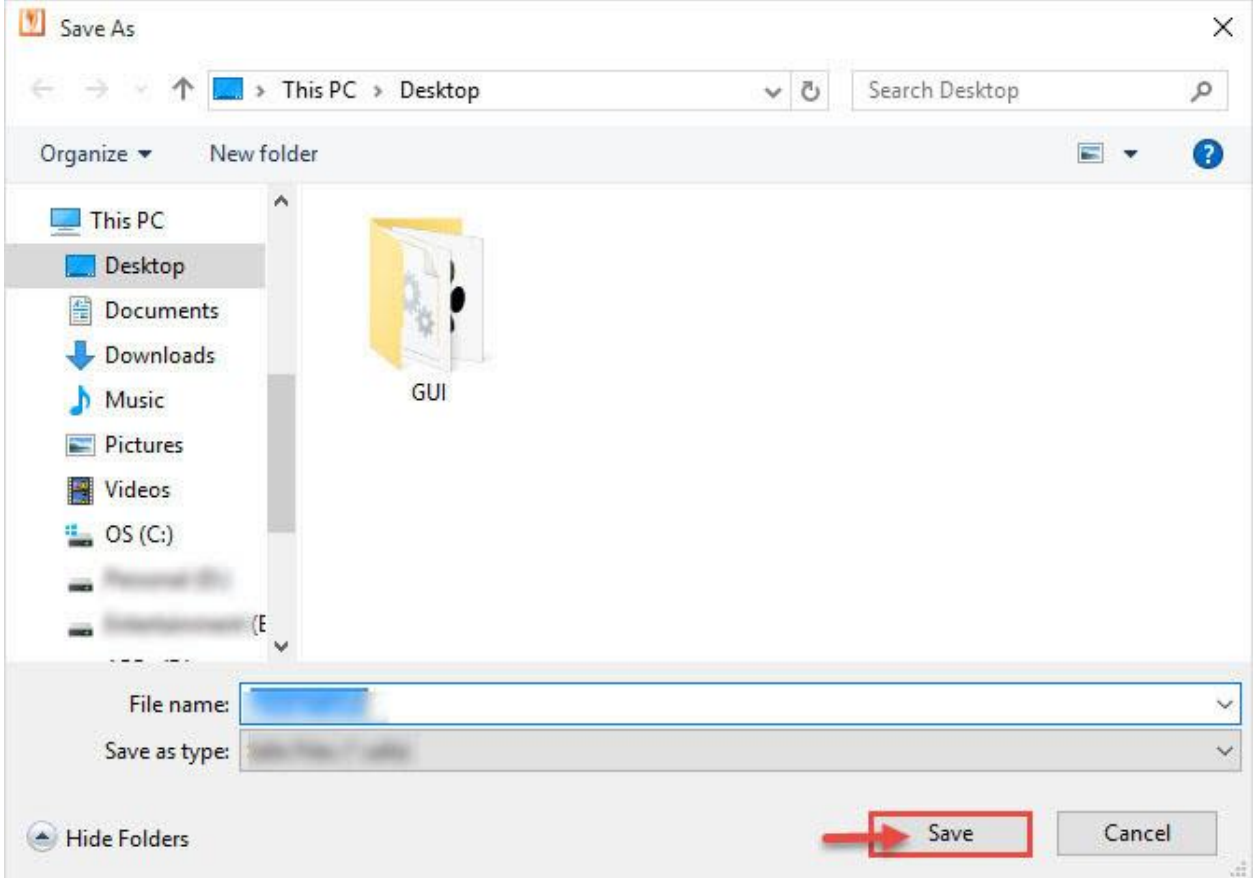

## **- Import group from Offline**

Open group window

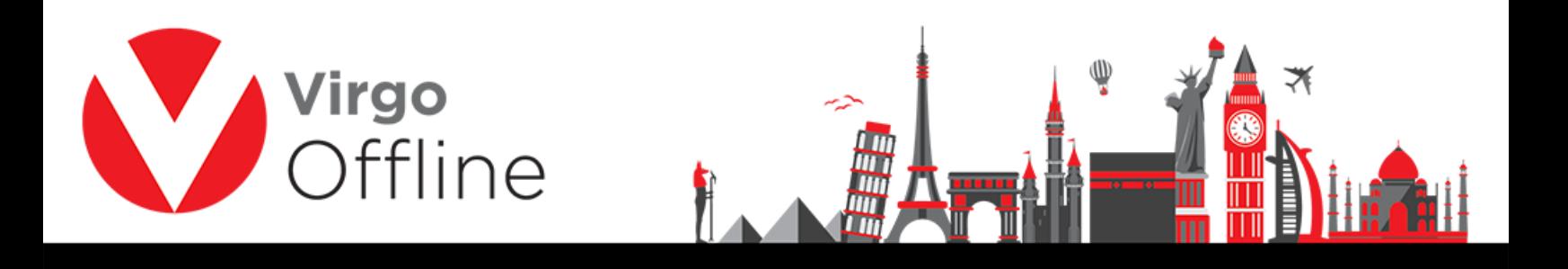

### Choose from menu (Import > Import from Offline)

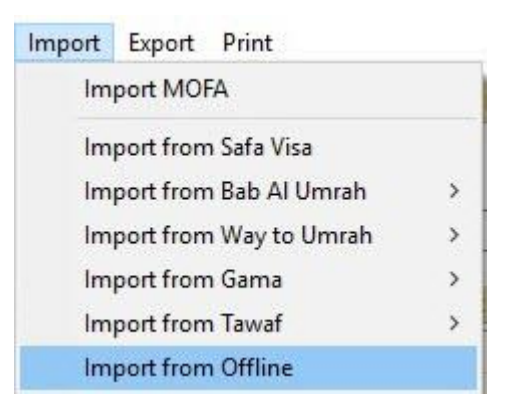

Browse to the location of (Offline file), select it and click Open

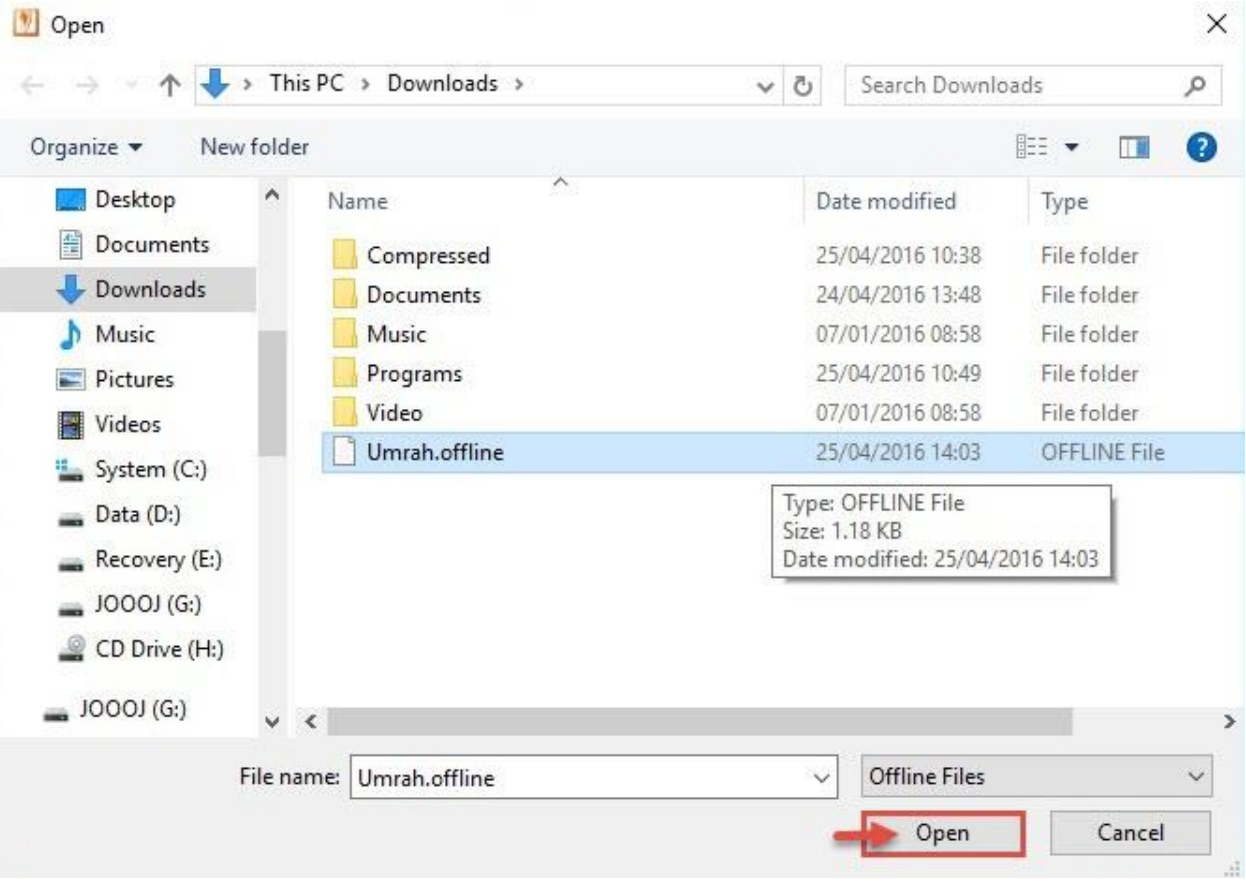

3

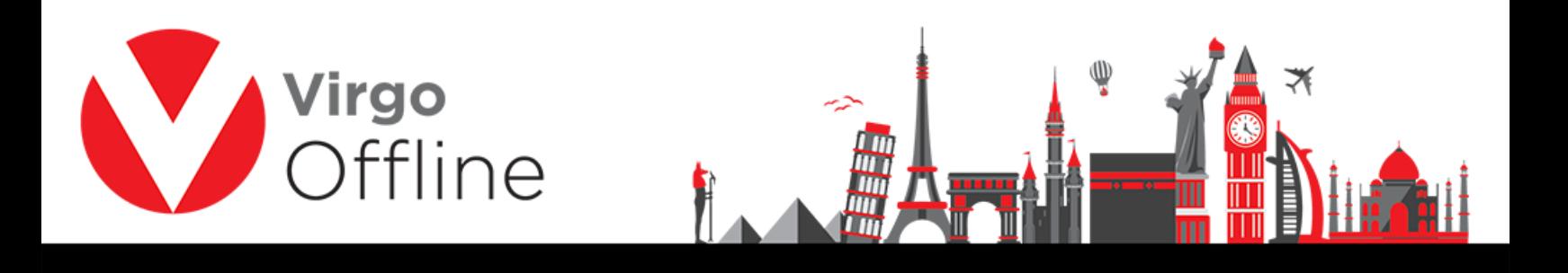

# **Possible errors**

When you have group name duplicate you will get error messages

"Group Name is Duplicate"

"Group create error"

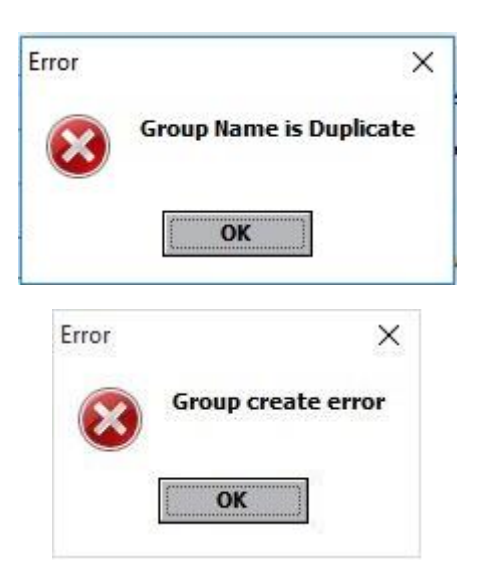

#### For more Information and Inquiries Please Contact

**Turkey** Main Office Çekmeköy 34782 İstanbul, Turkey  $\bigcirc$  +90 216 641 11 16  $\circledcirc$  +90 541 978 40 44

Egypt 31 El Naser Street, New Maddi, Cairo, Egypt +20 2 2517 4579 +20 2 2517 4578 +20 10 1212 1146 (9 +20 10 1212 2321

#### X support@virgo.com.eg ∰ www.virgo.com.eg